防災マップを作ってみよう! 「習志野市Web版防災ハザードマップ」印刷機能の使い方

印刷機能では、画面に表示されている地図を印刷するだけでなく、各ご家庭に合わせたオリジナル の地図を作成することができます。避難場所や避難ルート等について家族会議を開き、いざという 時に備えておきましょう。

習志野市危機管理課

印刷方法

# **手順① 避難マップの災害種別を選択します。**

【地震分布、液状化、津波、洪水、内水、高潮、土砂災害、防災施設】 **手順② マップ印刷をクリックします。**

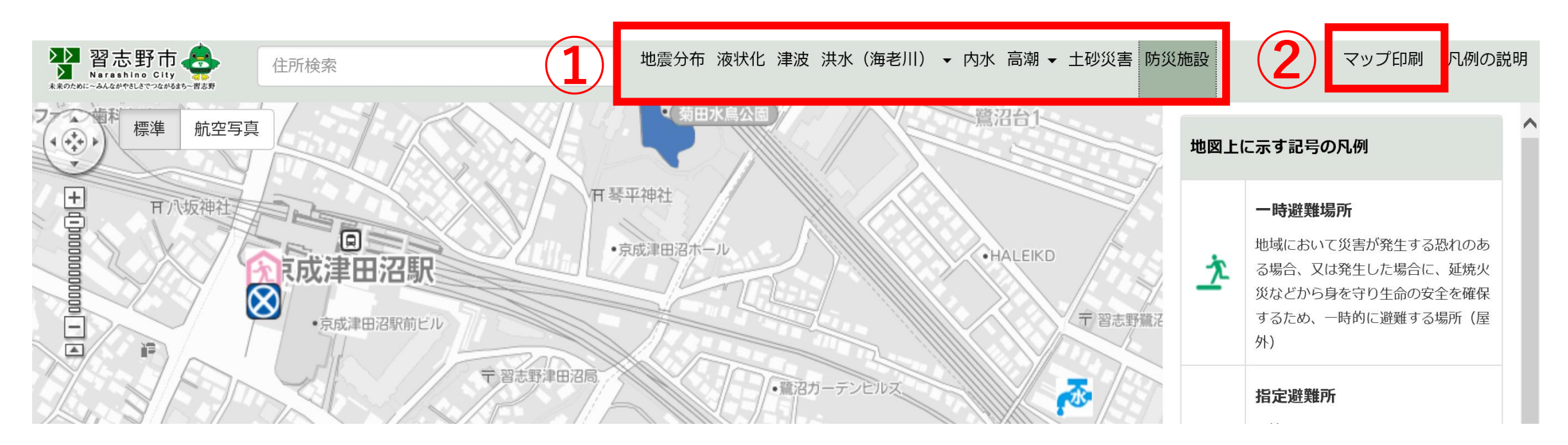

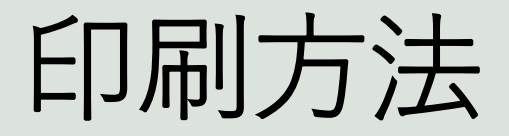

# **手順③ どちらかを選択します。**

## ※「地図と防災豆知識」を選択した場合…**4ページ** 「地図のみ」を選択した場合 …**6ページ**

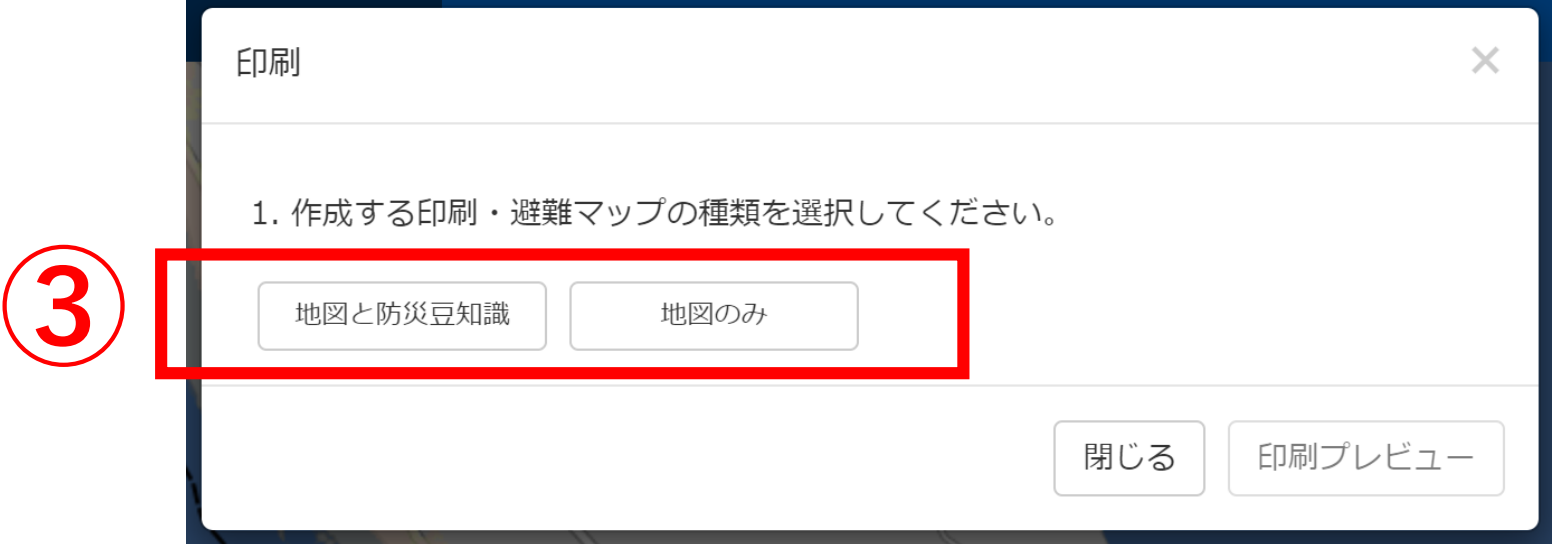

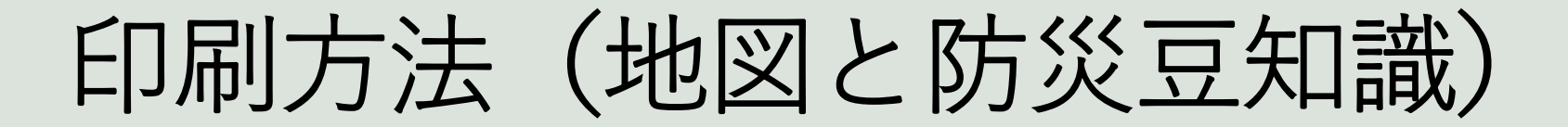

# **手順④ 印刷する防災豆知識の種類を選択します。 手順⑤ 印刷プレビューを選択してください。**

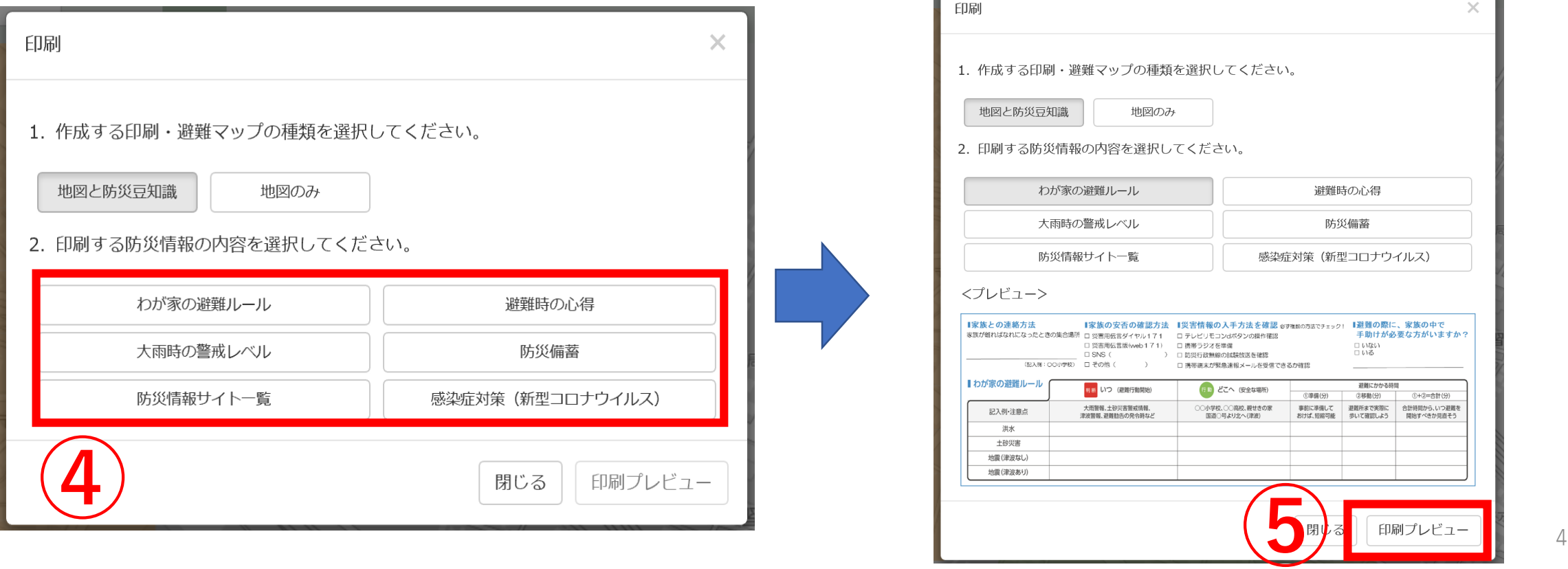

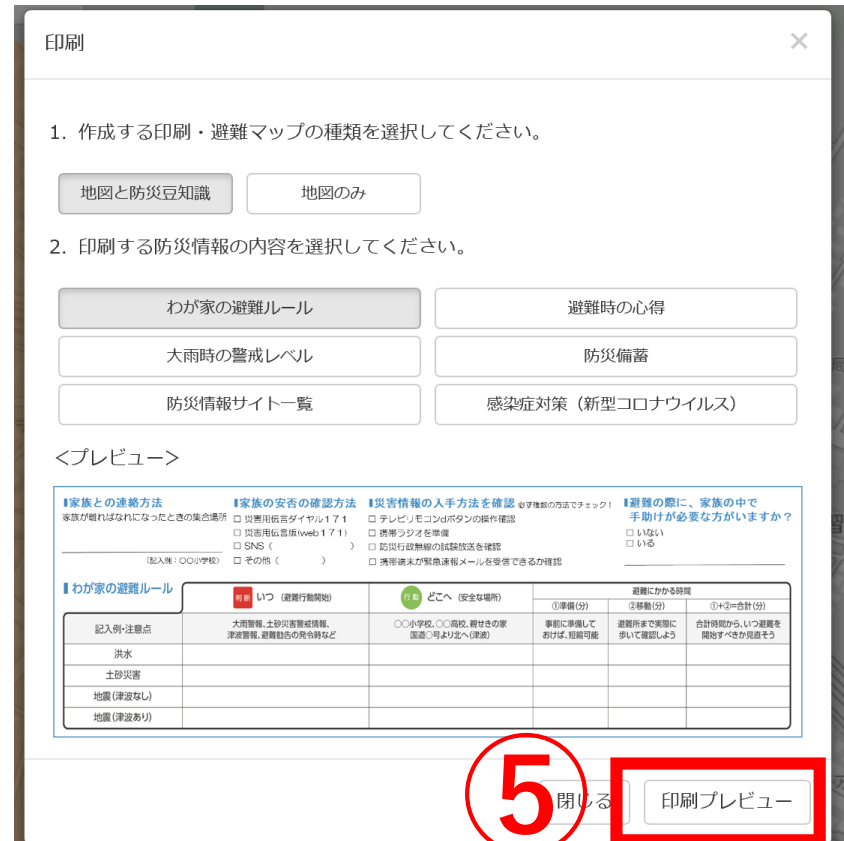

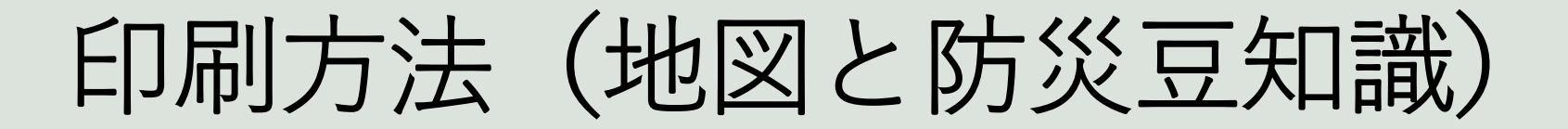

#### **手順⑥**

# **印刷プレビューを押すと印刷イメージが表示されます。 ブラウザの印刷機能を利用して印刷してください。**

- ・地図上でドラッグ、スクロールを行い、移動や拡大・縮小 して印刷する範囲を調整します。
- ・アイコンをクリックすると、その施設の情報(名称、 所在地、連絡先等)の確認ができます。

6種類の「防災豆知識」の中から選択された情報が表示されます。

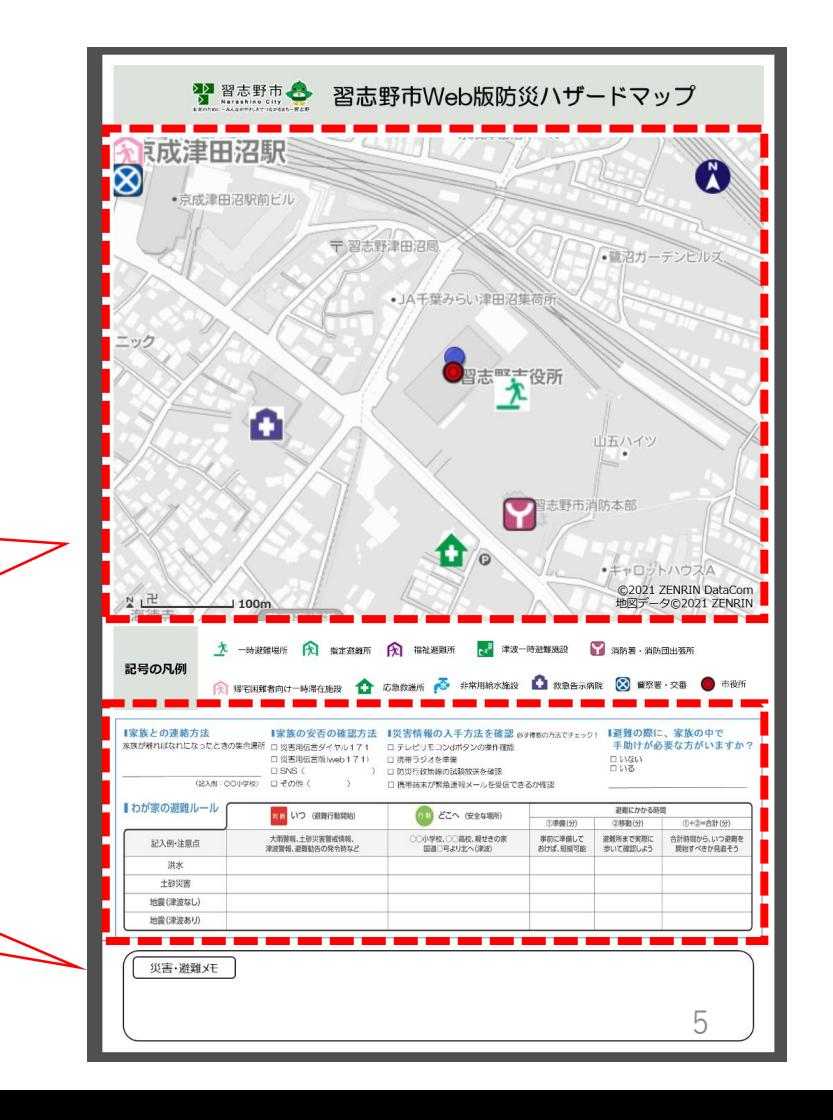

# 印刷方法(地図のみ)

#### **※地図のみを選択した場合 手順④ 印刷の向きを設定し、印刷プレビューを選択してください。**

横イメージ

## **手順⑤ 印刷イメージが表示されます。 ブラウザの印刷機能を利用して印刷してください。**

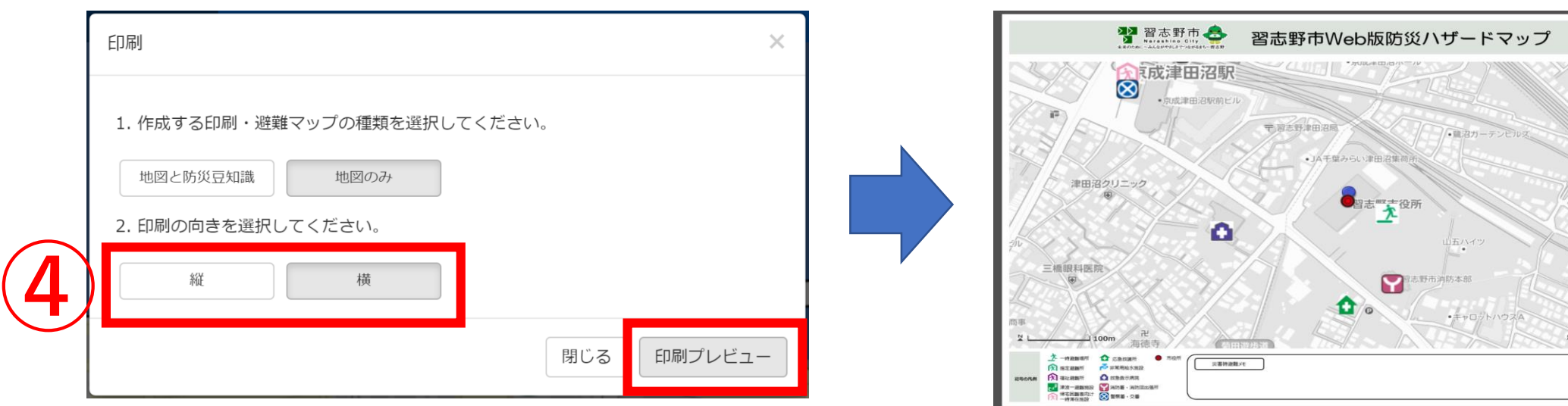

 $\bullet$